# インシデント報告分析支援システム *ePower/CLIP*

# 大分大学医学部附属病院様向け

# 操作マニュアル

# - 報告書作成編 -

山下医科器械株式会社

# **1**.報告書作成操作**(CLIP-R)**について

# **1.1 インシデントレポートの作成**

ここでは、インシデントレポート作成方法について説明します。

"メニュー"画面にて、[リポート作成]アイコンをクリックします。

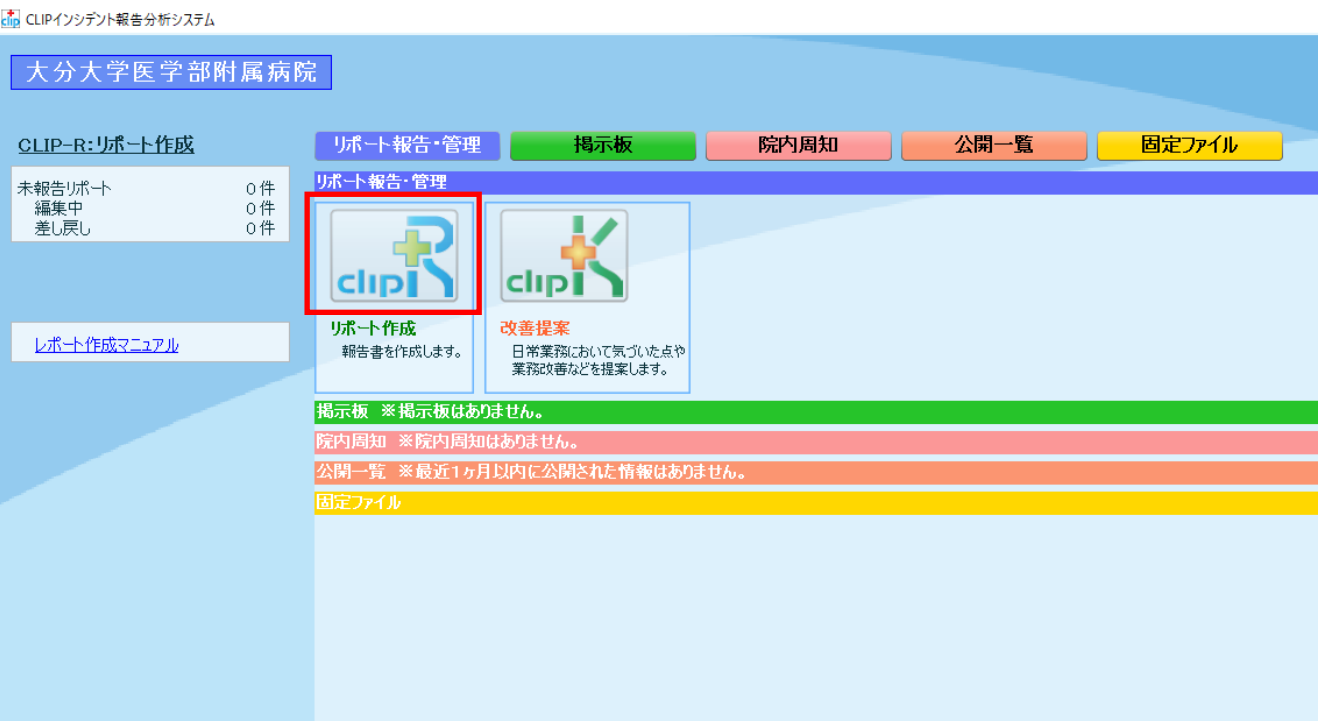

# 最初に、インシデントリポート一覧画面が表示されます。

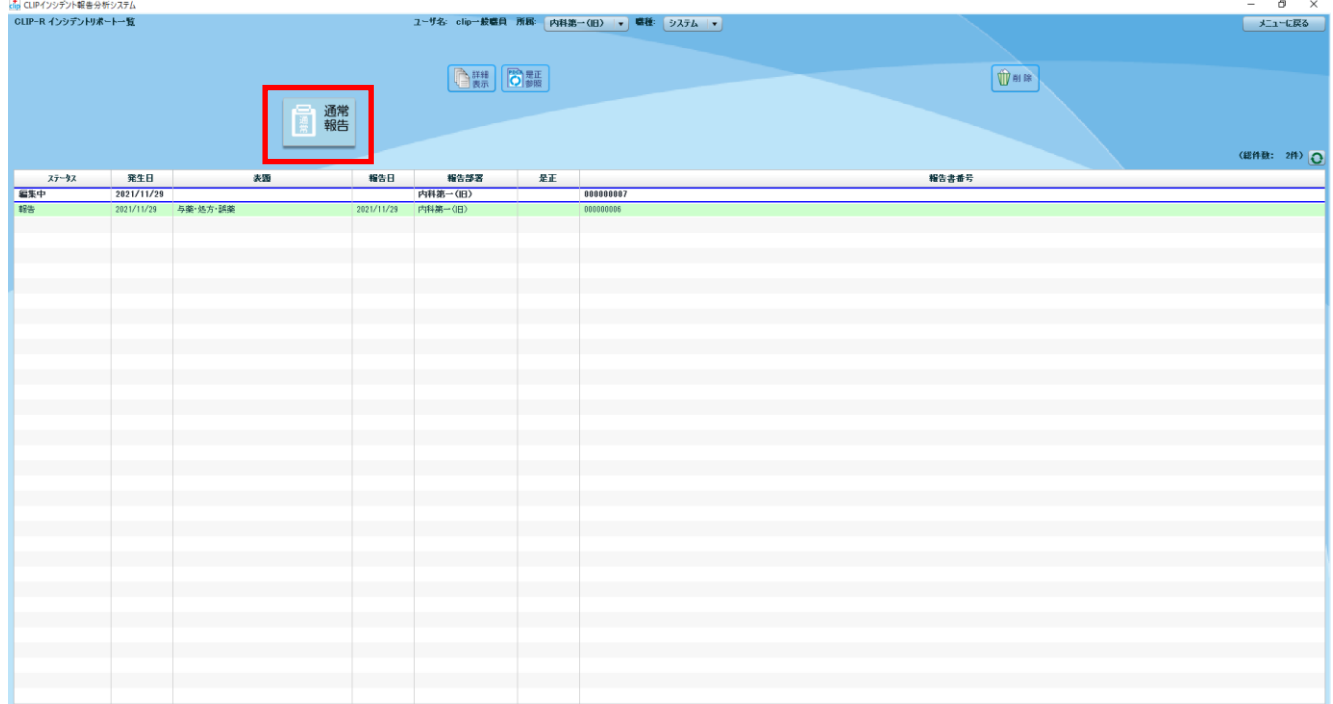

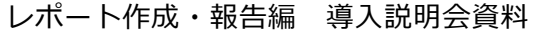

画面左上の[通常報告]ボタンをクリックします。

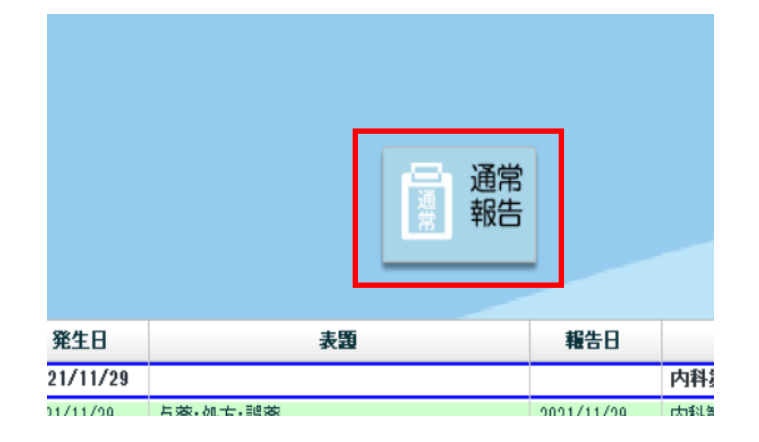

最初に報告者区分([当事者]or[発見者]) の選択画面が表示されますので、該当の区分に チェックを入れて頂き、[OK]ボタンをクリックしてく ださい。

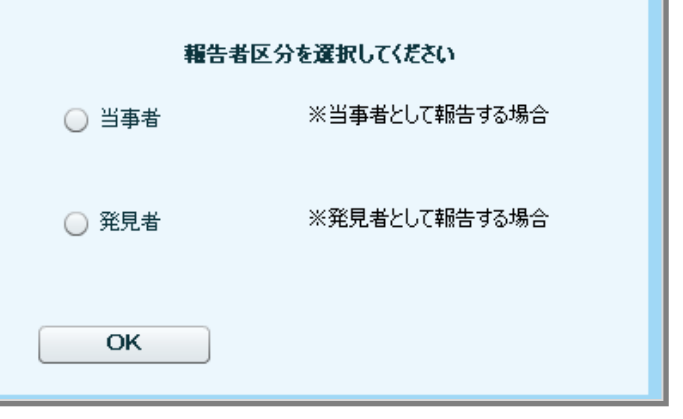

### **1.1.1** 発生日時・表題・レベル・概要等へのデータ入力

「表題」・「報告レベル」・「誤った医療の実施の有無」・「発生場所」についてはプルダウンリストから該当する 項目を選択してください。

※プルダウンリストは、各項目の[▼]をクリックすると表示されます。

「概要」:テキスト形式のワープロ入力

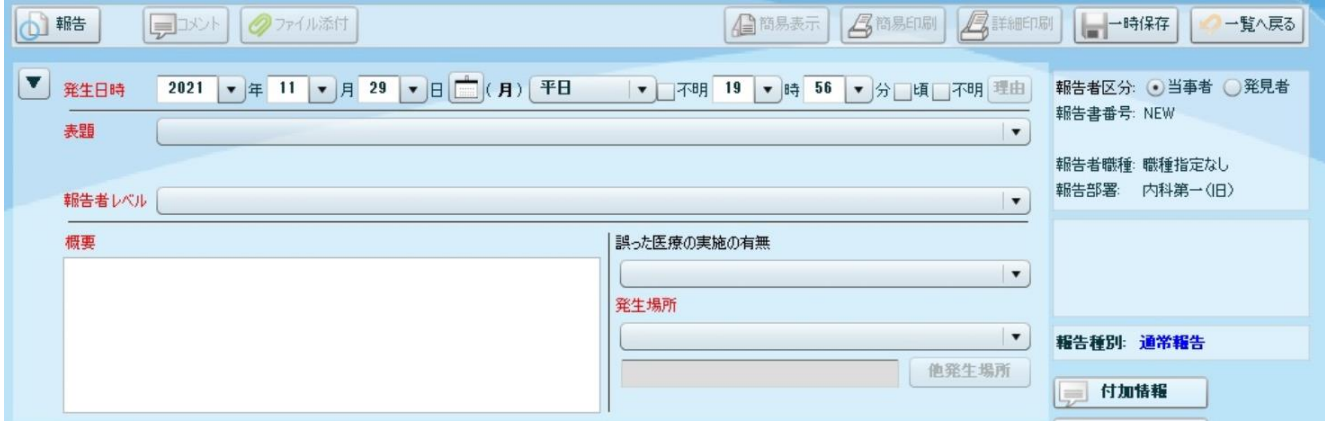

※画面上にて、入力項目のタイトルが赤文字で表示されている項目は、入力必須項目になります。

# **1.1.2** 関係者タブ画面へのデータ入力

"当事者情報" ・ "発見者情報" ・ "患者情報"に関する3つの枠が設定されています。 各項目へのデータ入力は、"プルダウンリスト"にて表示される項目から選択又は、"チェックボックス"へのチ ェック式になっています。"プルダウンリスト"は、各項目の[▼]をクリックすると表示されます。 当事者情報は、ログインされているユーザ情報が自動的に表示されます。

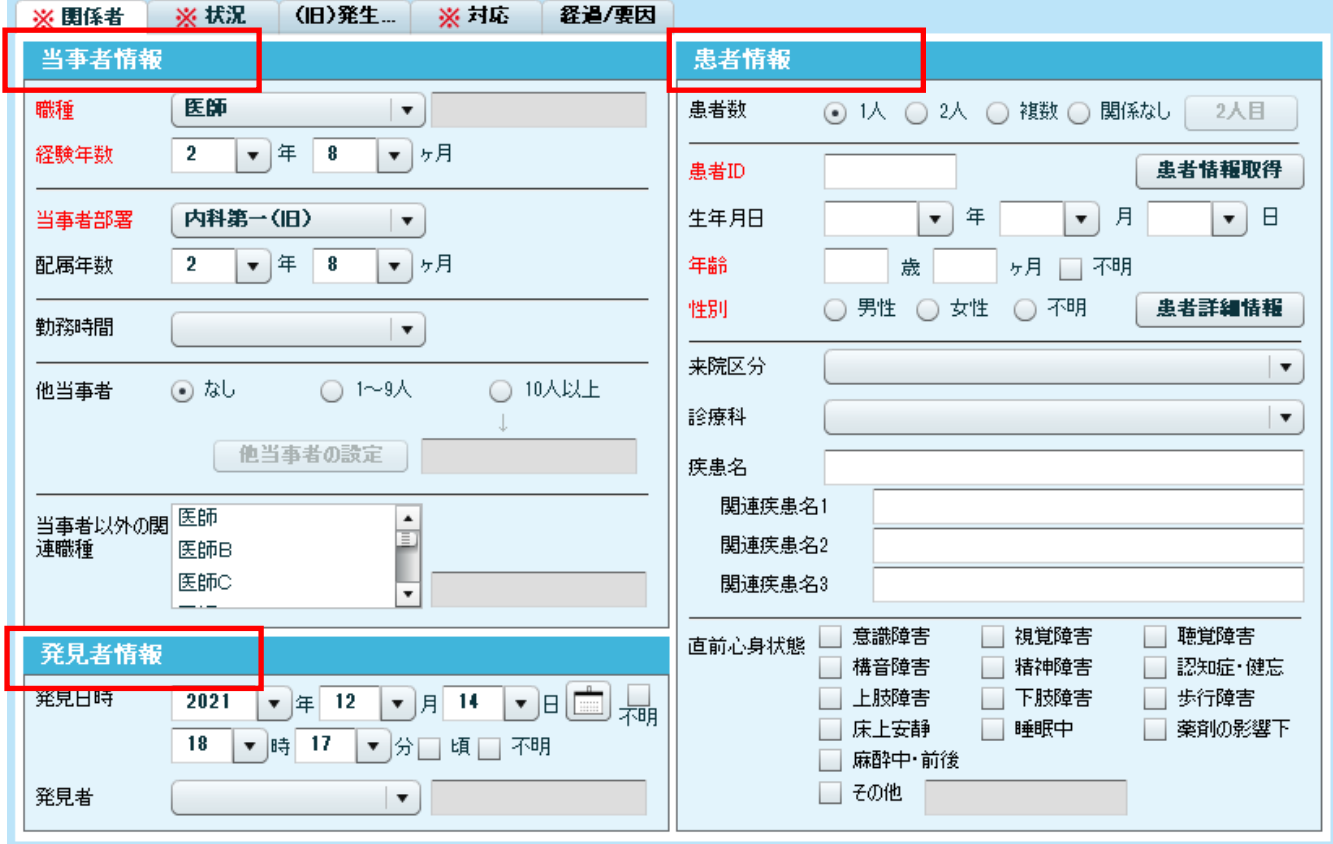

### ※患者情報の連携について

患者 ID 欄へ対象患者の ID を入力後、[患者情報取得]ボタンをクリックしてください。 生年月日、年齢等の情報が画面上へ反映されます。

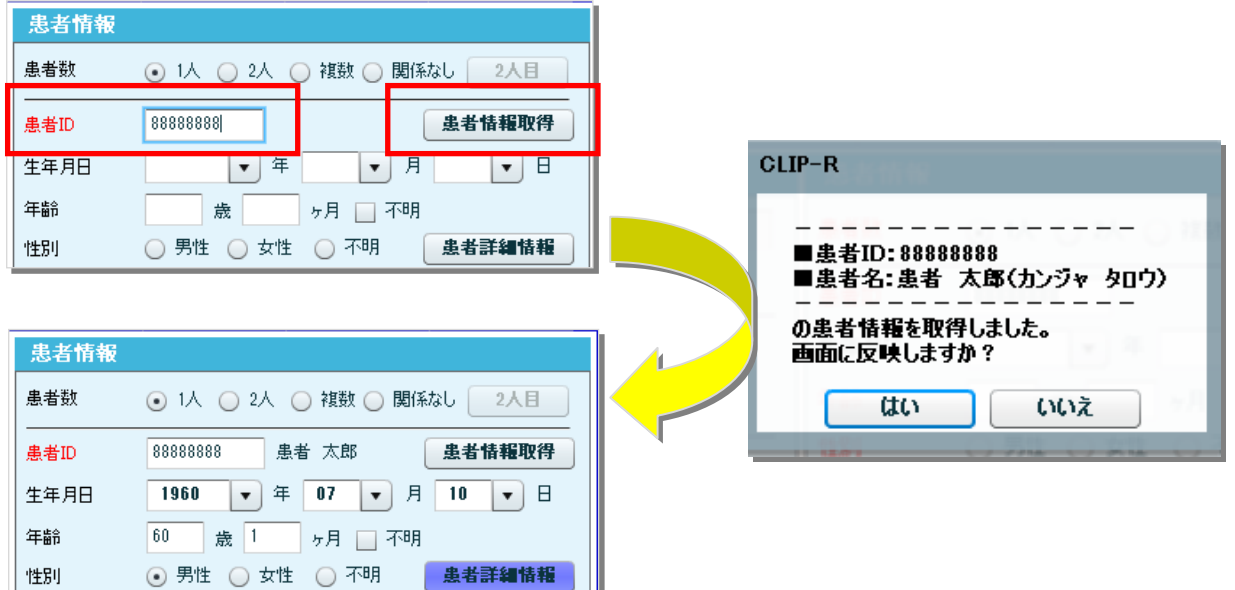

### レポート作成・報告編 導入説明会資料

#### **※電子カルテの患者カルテ画面の[インシデント」ボタンからシステムを起動した場合、**

**以下の通り、電子カルテ側で開かれている患者情報が画面に反映されます。**

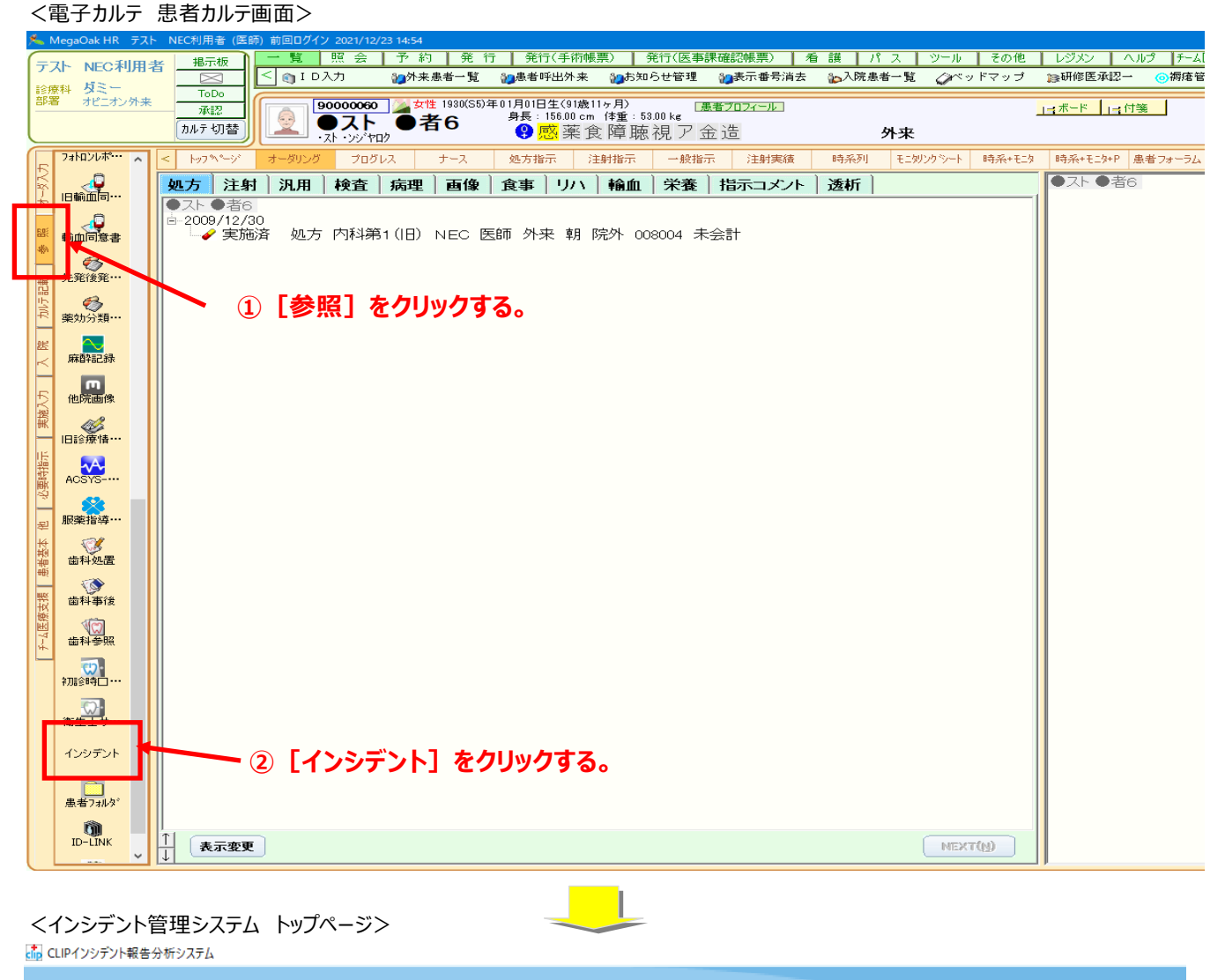

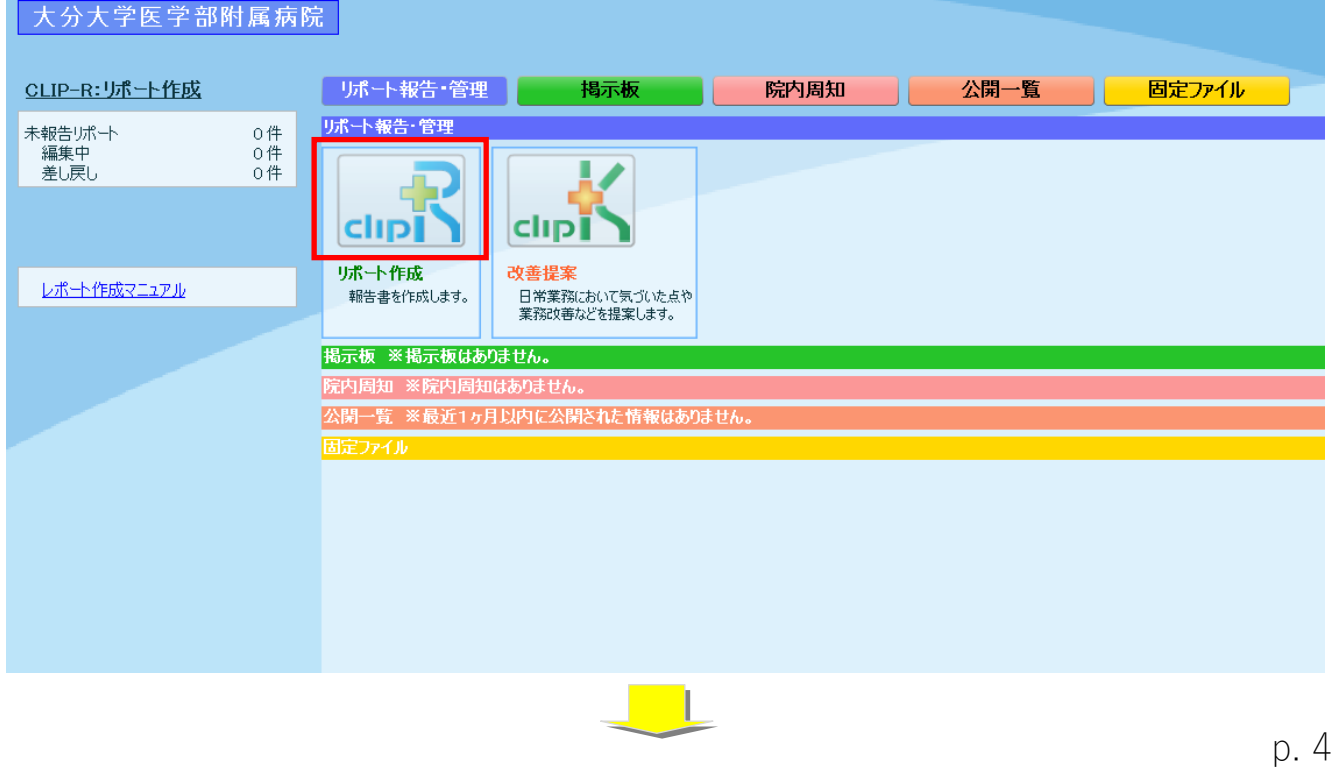

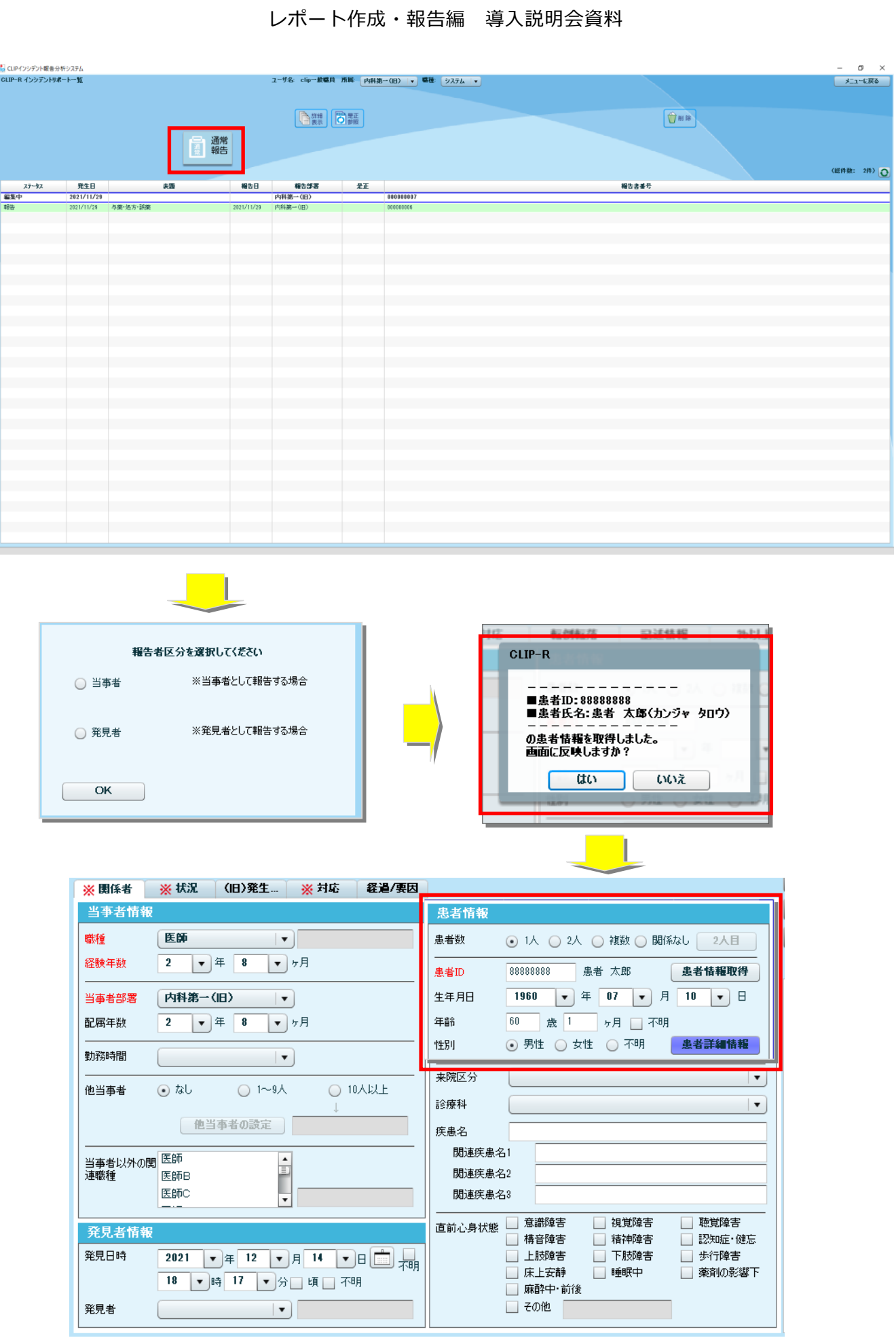

# **1.1.3** 状況タブ画面へのデータ入力

"インシデントの種類・発生場面・発生内容を選択してください。選択内容は、「表題」入力欄で選択された項 目に紐づいて更新されます。

"種類"・"発生場面"・"発生内容"の入力欄に選択すべき項目が表示されます。各入力欄にて、該当する 項目を選択してください。再掲欄は該当するものを選択してください。

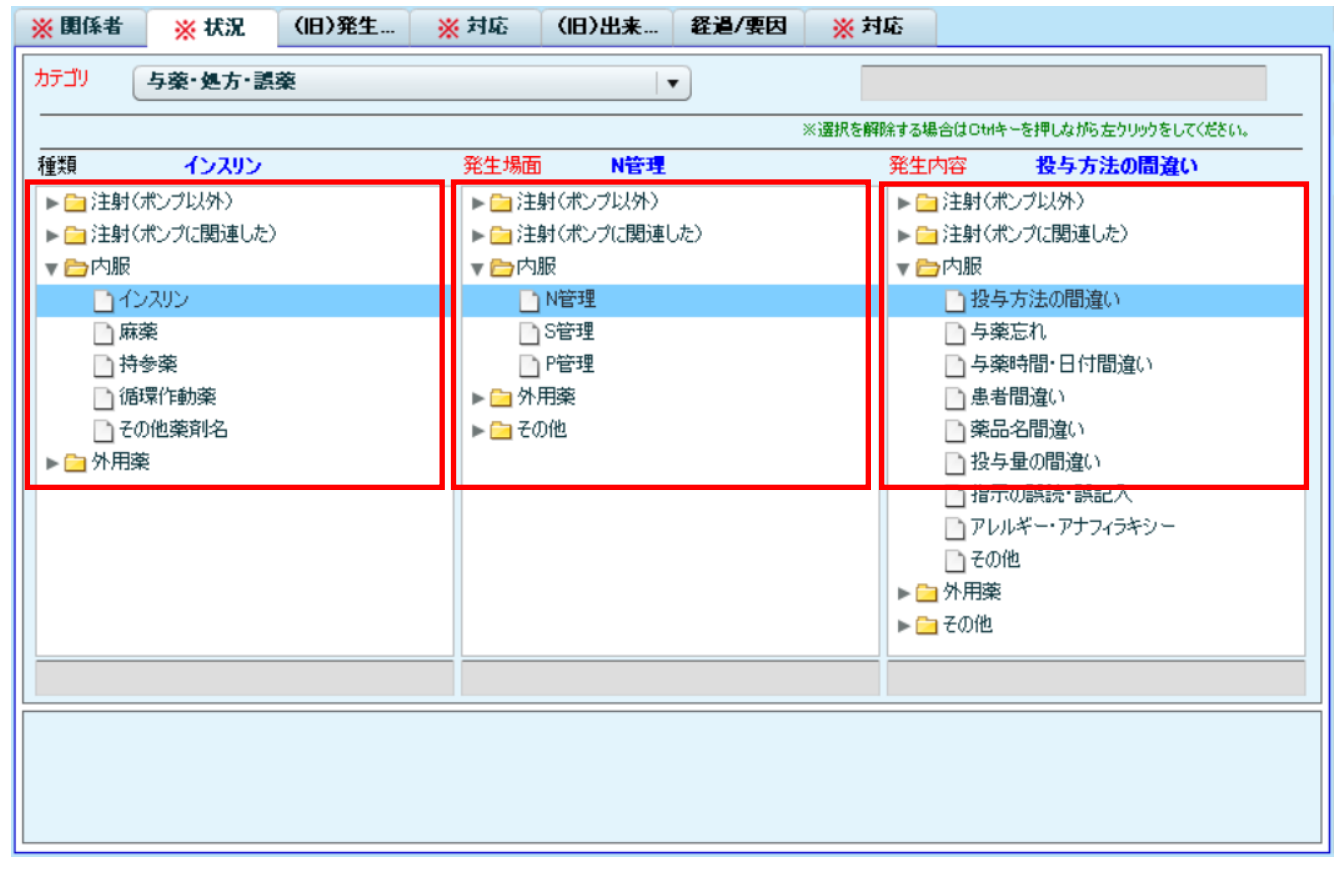

各入力欄に表示されている項目をクリックすると、ツリー構造で選択すべき項目が表示されます。 "種類"・"発生場面"・"発生内容"の各入力欄にて該当する項目を選択してください。背景色が青色に変わ ることで選択されていることになります。

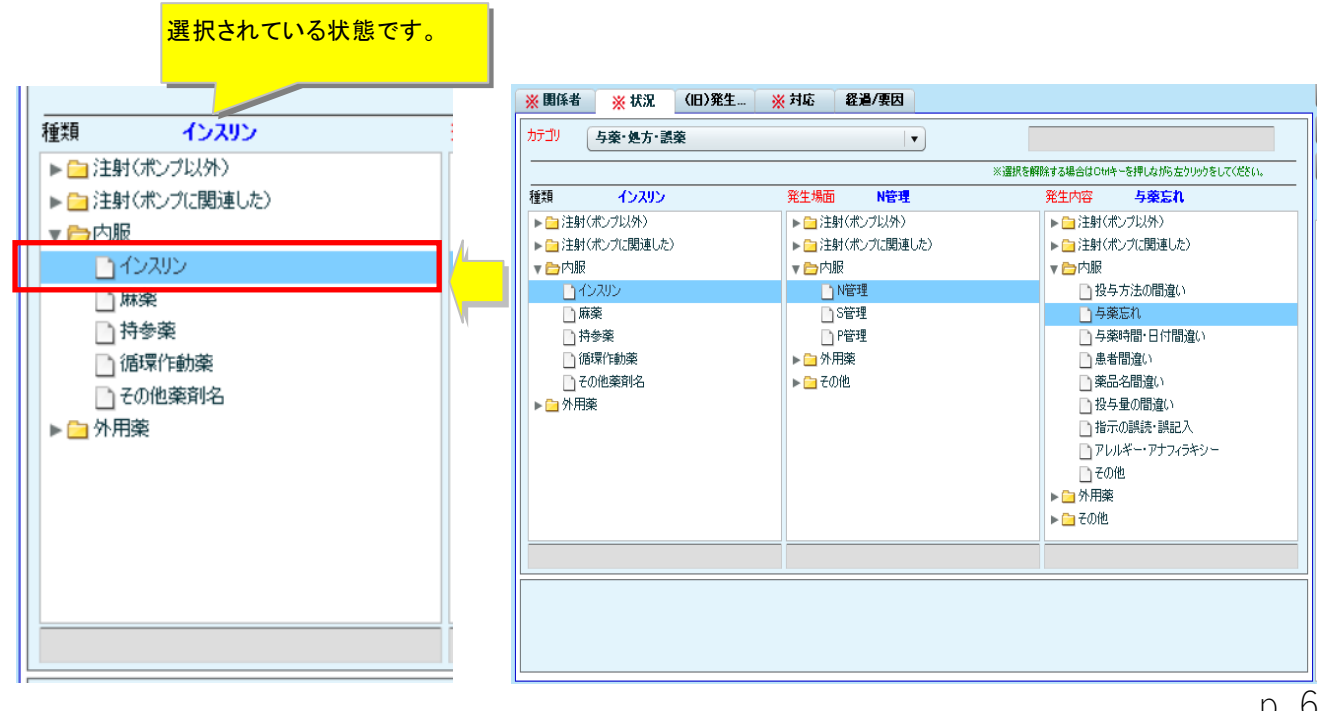

# **1.1.4** "(旧)発生要因"タブ画面へのデータ入力

該当する項目を選び、「□」"チェック BOX"にチェックを入れてください。

### ※選択された項目は文字色が青に変わります。

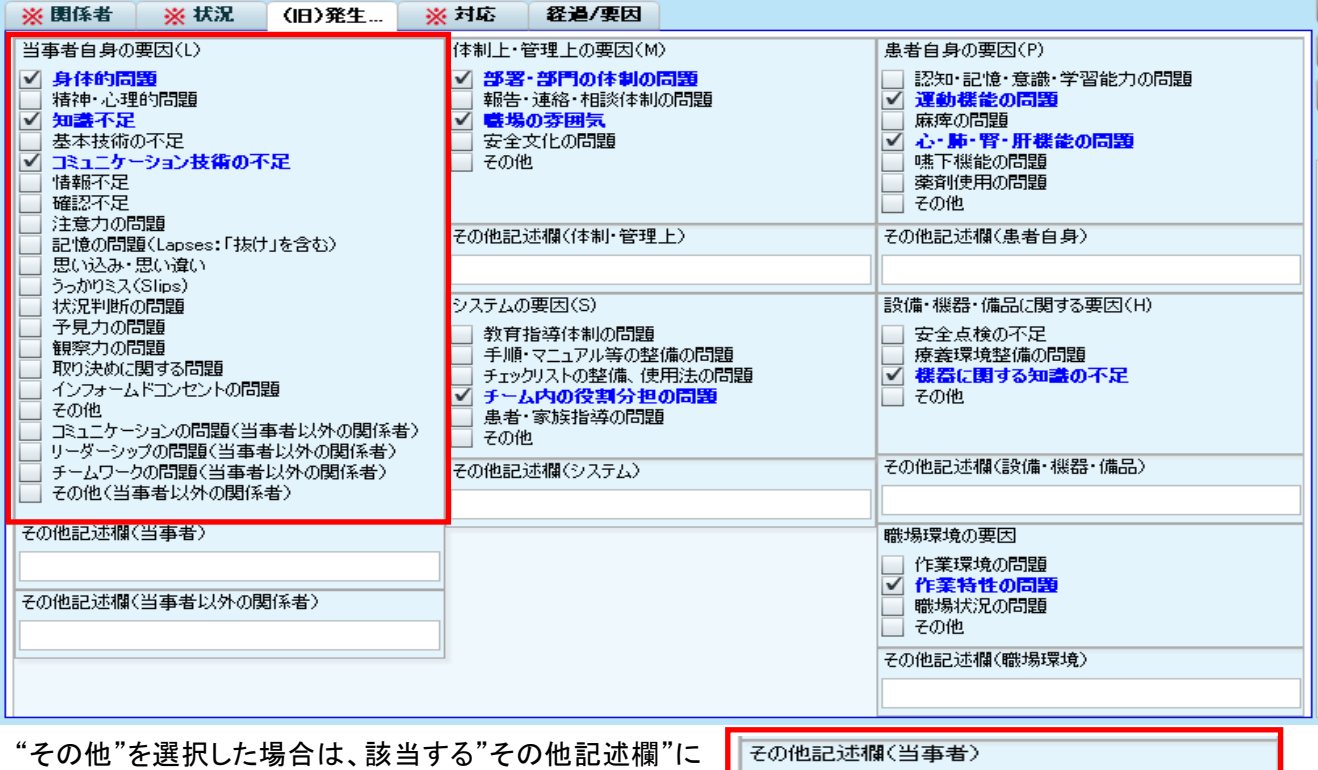

内容を記載してください。

# **1.1.5** "対応"タブ画面へのデータ入力

各枠内へ主にテキスト形式でワープロ入力します。

"事例の具体的な内容"、"事例が発生した背景・要因"、"発生後の説明とその後の患者の反応"、"類似事 例再発防止のための提言"の各入力欄へテキスト入力してください。

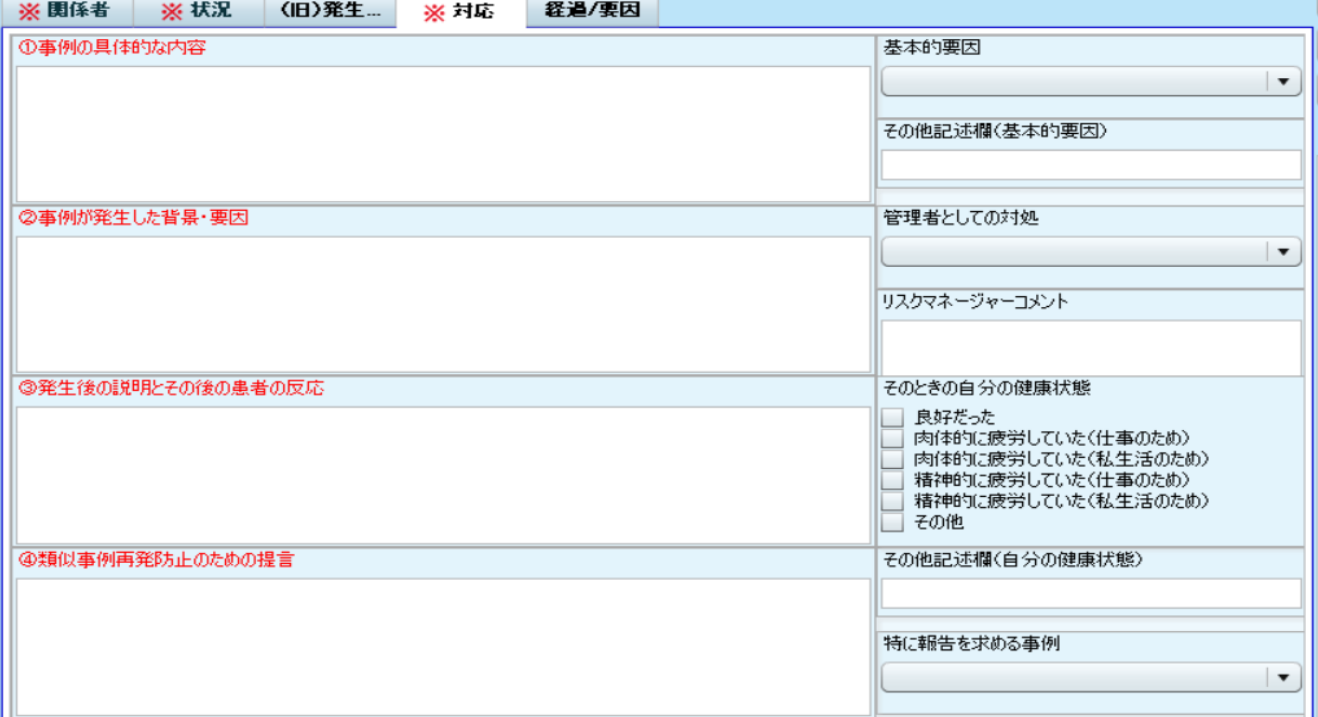

### レポート作成・報告編 導入説明会資料

# **1.1.6** "分析用"タブ画面へのデータ入力

分析用タブ画面では、報告する事例が発生までの経過情報を入力します。「日時」、「登場人物(関係者)」、 「登場人物の行動」を一つのまとまりで入力してください。入力の操作方法は、①[新規作成]ボタンをクリック すると、経過情報を入力する画面が表示されますので、②画面内へ「日時」「登場人物」「登場人物の行動 (内容)」を入力、入力が完了しましたら、③[追加]ボタンをクリックしてください。入力された内容がリストへ反 映されます。引き続き、経過情報を入力する場合、上記①-③の操作を繰り返して実施してください。

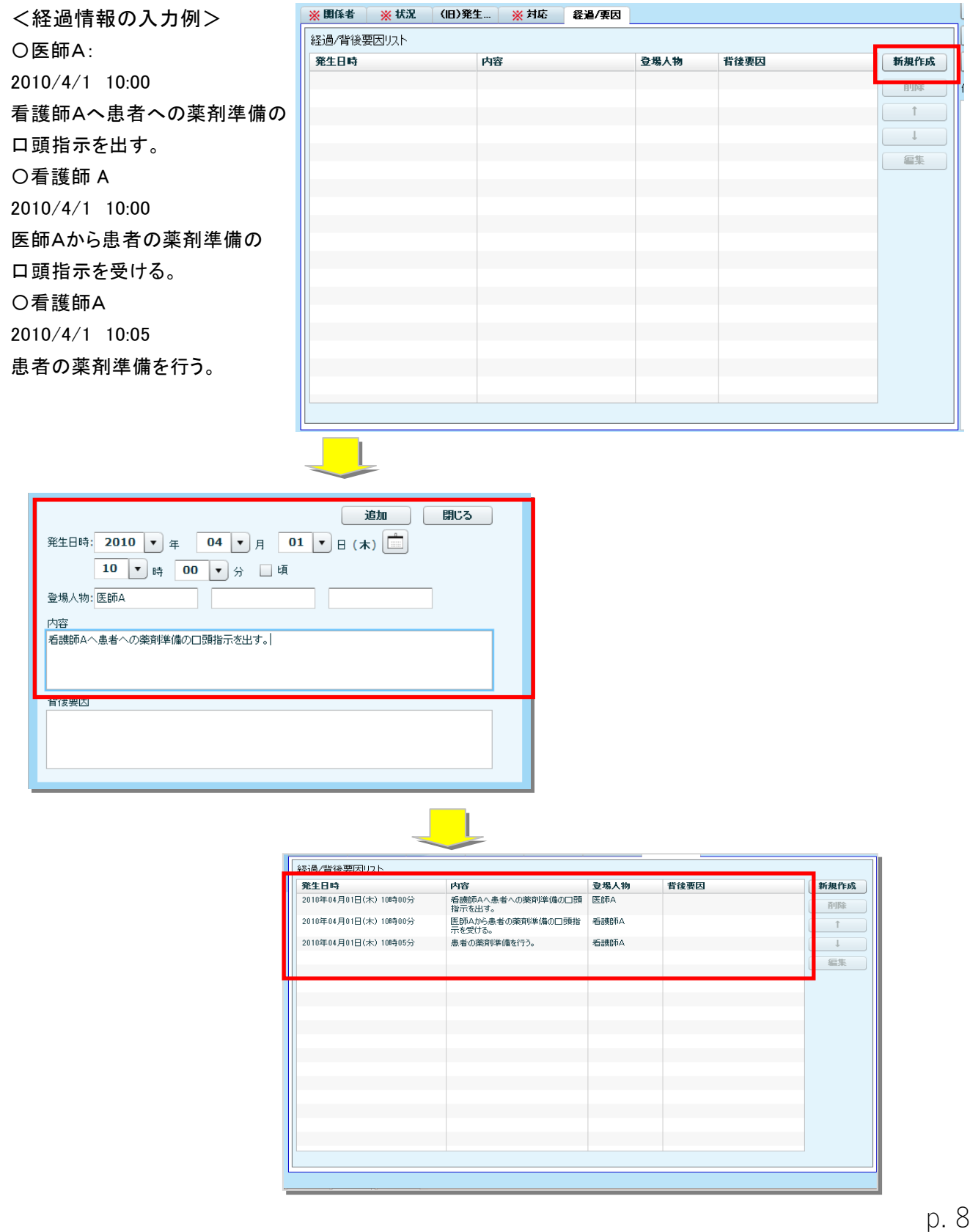

### **1.1.7** レポートの報告

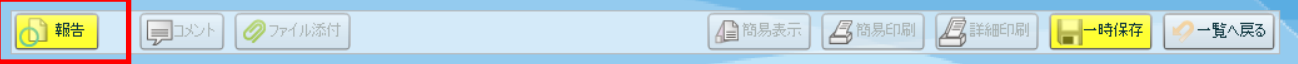

レポートの入力が完了したら、[報告]ボタンをクリックし、作成されたレポートを承認者へ送信します。報告が 宗了すると、"インシデントリポート一覧にて該当レポートのステータス<sup>※1</sup>が「報告]に更新され、入力者は閲 覧のみ可となります(修正・削除はできません)。

※[報告]ボタンをクリックした際、必須入力項目の入力漏れがチェックされます。入力が漏れている項目が 残っているとアラートメッセージが表示されますので、入力が漏れている項目を入力後、「報告]ボタンをクリ ックしてください。

※[報告]が完了したレポートについて、再修正が必要な場合、承認者から差戻しをして頂く事で可能となり ます。

#### **1.1.8** レポートの一時保存

49簡易表示 | 4 簡易印刷 | 4 詳細印 ■一時保存 一覧へ戻る

レポートの入力途中で入力作業を中断する場合、[一時保存]ボタンをクリックします。[一時保存]ボタンの 場合、入力されたレポートは承認者へ送信されません。作成者の個人データとして登録されます。同レポー トは、"インシデントリポート一覧"のステータス※<sup>1</sup>が[編集中]になっておりますので、再度、同レポートの入力 画面を表示して、レポートを完成させた後、[報告]ボタンをクリックしてください。

## ※一時保存の状態が1週間続くと、その時点の入力内容で強制的に承認者へ送信されます。

#### **※1)ステータス:報告書の状況を表している項目です。**

# 1.2 [ステータス]表示について

インシデントリポート一覧の[ステータス]表示は次の通りです。

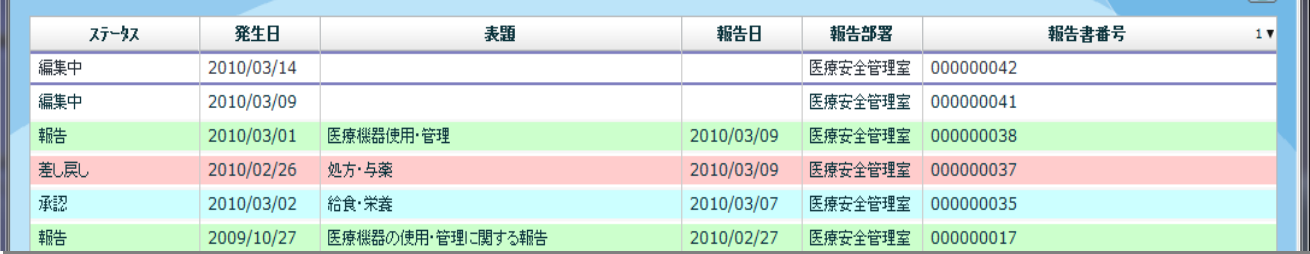

#### 【編集中】

⇒本人がレポートを作成中の状態です。この状態のデータは、入力者本人しか見ることができません。

#### 【報告】

⇒レポート作成が完了、承認者へレポートが[報告]された状態です。[報告]するとレポートに保護(ロック)が かかり、本人は参照のみとなります(修正・削除はできません)。修正されたい場合は、"各部署"承認者 "若しくは、"委員会"へ連絡を入れ、保護(ロック)の解除を依頼してください。

#### 【差し戻し】

⇒一度「報告〕したレポートが何らかの理由により、"各部署"承認者"若しくは、"委員会"から「報告]を取消さ れた状態です。

#### 【再報告】

⇒ [差し戻し]されたレポートを編集した後、再度[報告]を実施された状態です。

#### 【(承認者)承認】

⇒"各部署"承認者"にて報告内容を確認、[承認]された状態です。

#### 【承認】

⇒"委員会"にて報告内容を確認、[承認]された状態です。

# **2**.(補足)ユーザ情報編集機能について

# **2.1(補足)[ユーザ情報編集]機能について**

メニュー画面の右上[ユーザ情報編集]ボタンをク リックしてください。

[ユーザ情報編集画面]が表示され、同画面から 自身の[部署開始年月][職種開始年月]を編集 することができます。

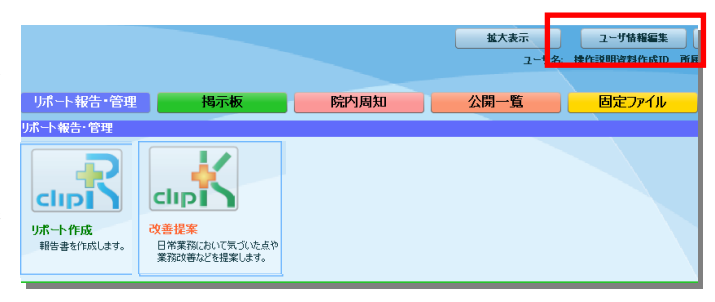

#### ■部署・職種の開始年月登録について  $\theta$   $\Theta$   $\theta$  http://to P + C ACIPOSTARESES ... X  $\begin{array}{l} \widehat{G} \left( \begin{array}{ccccc} \bullet & \bullet & \bullet \\ \bullet & \bullet & \bullet \end{array} \right) & \widehat{G} \triangleq \text{htip}/\left| \text{localizedip} \right| & \\ \text{Tr}(h(F) & \text{Hil}(E) & \text{BR}(V) & \text{SR}(X)Q(A) & \text{Tr}(V) & \wedge h\mathcal{I}(H) \\ & & \\ \widehat{G} \bullet \;\star & \widehat{G} \end{array} \right) & \widehat{G} \triangleq \;\star & \widehat{G} \triangleq \mathcal{I} \Rightarrow \widehat{G} \triangleq \mathcal{I} \Rightarrow \widehat{$ ユーザ情報編集画面にて、「所属部署」ならびに、  $2 - 900$ ;  $c$  (et) **東新 山 郎な** ユーザ特種協奏画面 「職種」の開始年月が登録されている場合、レポ ●基本情報 ■ パスワード変更 → トリスワード変更はこちらです。  $100 - 8$ ート作成画面の「当事者情報」の各経験年数は自 -<br>ユーザ名(漢字)  $\overline{m}$ ※必須入力で  $7 - 442/4 + 1$ 所属部署情報 動計算されます .<br>. . . . . . . . **STREET AVAIL** 。<br><mark>本客の具動があった場合、一覧から支更したい行</mark><br>個状体形でのを押して下さい。 双 UNIVERSITY/SECTION TRUNK ー<br>- 本<del>のコンピーの制御を見ると、</del><br>- 本のサイトの<br>- 本のサイトのサイトですると、 [所属部署情報編集画面] 職種情報所属部署情報編集画面 閉じる 反映 [職種情報編集画面] 所属部署 | その他  $|\cdot|$ ※現在の所属部署を選択して下さい。 職種情報編集画面 閉じる 優先部署  $\overline{R}$ 映 看護師 職種  $\vert \star \vert$ 開始年月 2013  $\bullet$  #  $11$ ▼ 月 ※職種を選択して下さい。 優先職種  $\Box$ ※若仕牛月を選択して下さい。直接入力も可能です 職種その他 ※職種でその他を選択した場合は、全角100文字以内で 職種名を入力して下さい。 開始年月 1978  $\sqrt{ }$   $\frac{1}{2}$   $\frac{1}{2}$   $\frac{$ □ 月